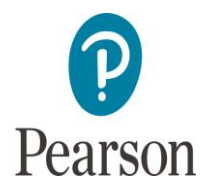

# **Special Considerations Online Tool User Guide**

This user guide is designed to help you navigate your way through the Pearson online tool. The tool enables you to submit and view Special Consideration requests for disadvantaged learners online.

#### **The online tool will enable you as a centre to:**

- Submit a request for Pearson examinations where a learner has sat a written examination but was disadvantaged by a temporary illness, injury, or indisposition at the time of the examination.
- Submit a request for a learner who was absent for a timetabled written paper examination.
- Review requests submitted online for the current series only.
- Receive an instant decision on the request and be notified automatically if the status of your request changes.

#### **Currently you cannot use the online tool to:**

- Apply for Special Consideration for groups of learners, lost coursework or coursework components, practicals or orals.
- Delete, amend or with draw any previously submitted requests.
- Apply for NQF BTEC

For group requests, practical/orals or coursework components please continue to send requests using JCQ Form 10 or Form 15 (Lost Coursework) or SC1.

To withdraw a request you have submitted in error or to rectify any other errors, please email: [speccons.online@pearson.com](mailto:speccons.online@pearson.com) providing the following information: your centre number, the learner name and number, qualification, series and reason.

To make enquiries relating to awards for a deceased learner (Posthumous Award), please write to:

**Special Requirements Manager Special Requirements Team Pearson One90 High Holborn London WC1V 7BH**

Or

If you wish to appeal against a decision made in regards to special considerations, please write to:

**The Appeals Manager – Business Improvement and Regulation Pearson One90 High Holborn London WC1V 7BH**

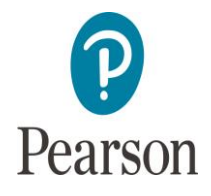

## **CONTENTS**

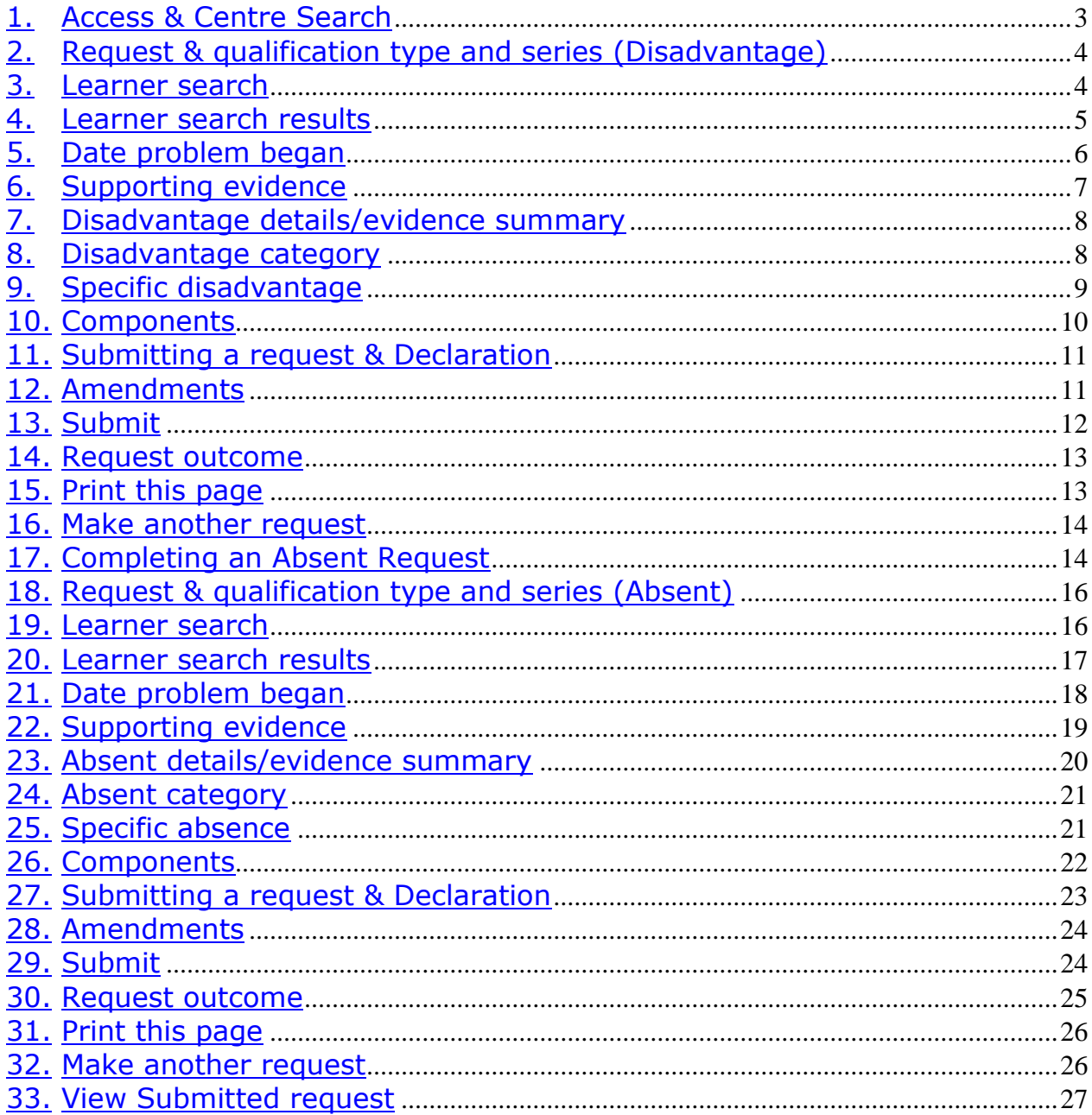

## **1. Access & Centre Search**

<span id="page-2-0"></span> After logging on to Edexcel Online using your username and password, click on the Special Considerations option on the lower left-hand side of the screen:

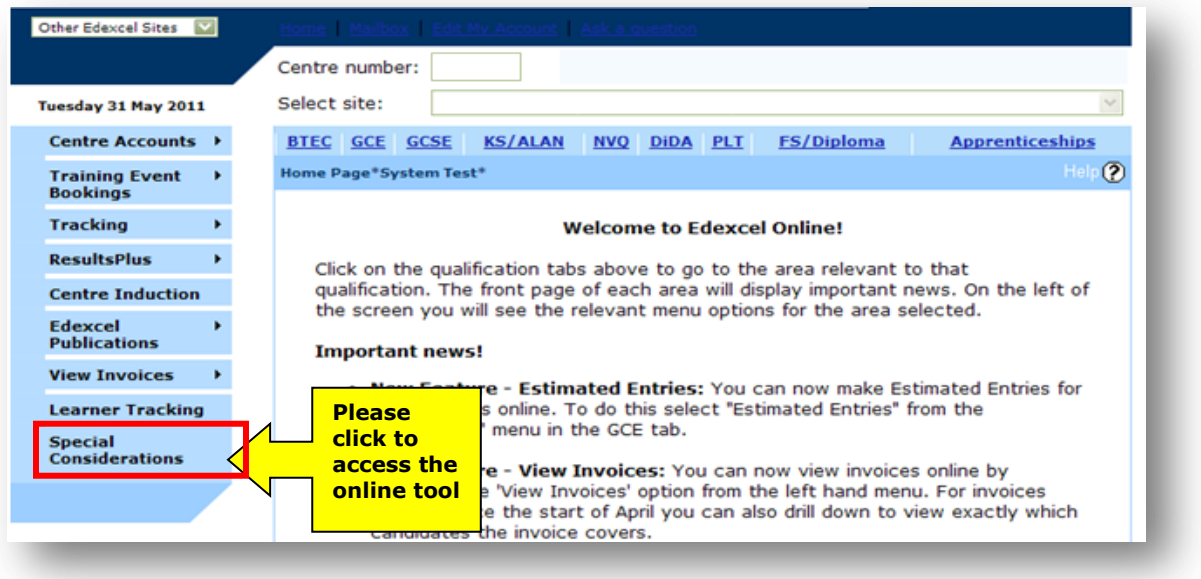

This will direct you straight to the Special Consideration Online Tool (below).

**Please note**: If you are unable to access the link to the Special Considerations Online Tool, please contact Pearson to register for this service. If the link is shown but does not allow you to start up this option, you may not be an authorised user for this service at your centre. (Please see image below).

Your centre number and name will be displayed at the top right hand-side of the

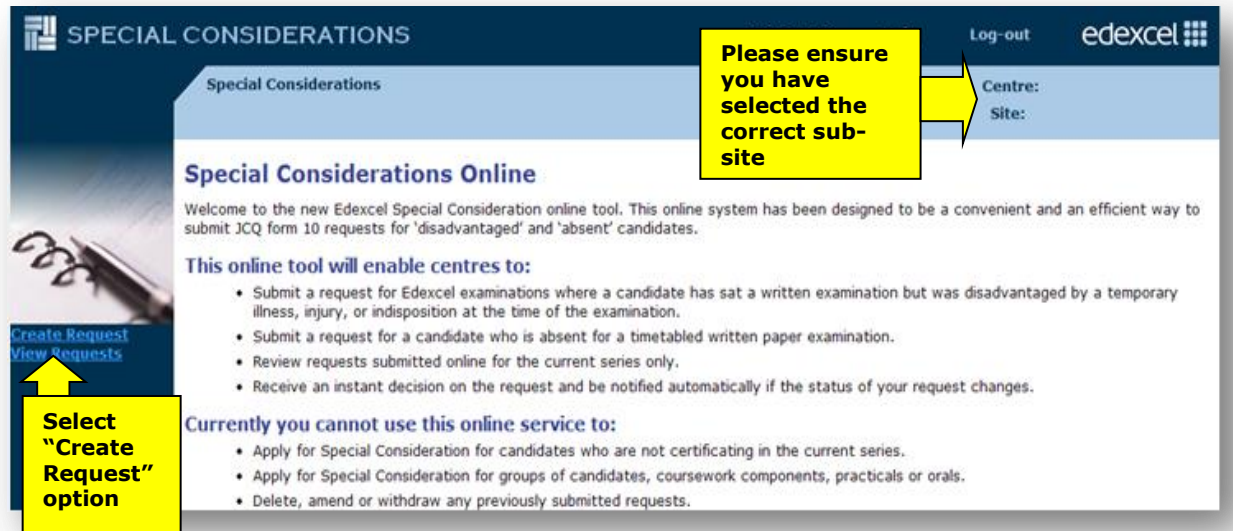

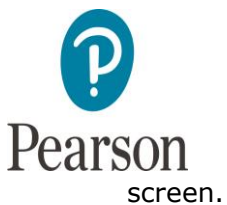

- It is important that you select the correct sub-site, if appropriate.
- Click on the option 'Create Request' found on the left-hand side of the screen. This will allow you to choose the option to submit a request for one of your learner(s).

## **2. Request and qualification type and series (Disadvantaged)**

- <span id="page-3-0"></span> From here you can select the 'request type'. The screenshot below shows a 'disadvantaged' request. You then select the qualification type and series for which you wish to apply for Special Considerations.
- **Then click the 'Next' button.**

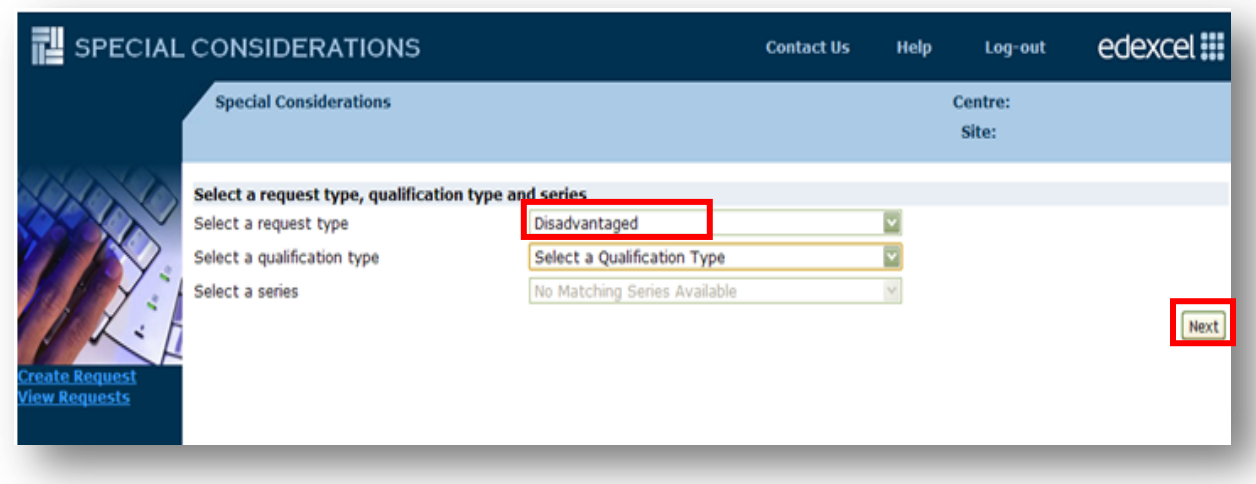

## **3. Learner search**

- Enter one or more of the listed search criteria to find a learner(s) entered for examination in your selected series.
- <span id="page-3-1"></span>You can enter the 4-digit learner number to search for a specific learner.
- A minimum of 2 characters can be added to the Learner Surname or Forename field to find a list of associated learners, from which you can make your selection. To do this you must click on the 'Show Learners' button.
- You can only select and complete an application for one learner at a time.
- Currently you cannot make an application for groups of learners online, to do this you will need to complete and submit a JCQ form 10.

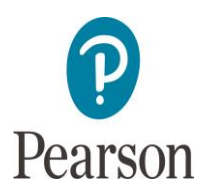

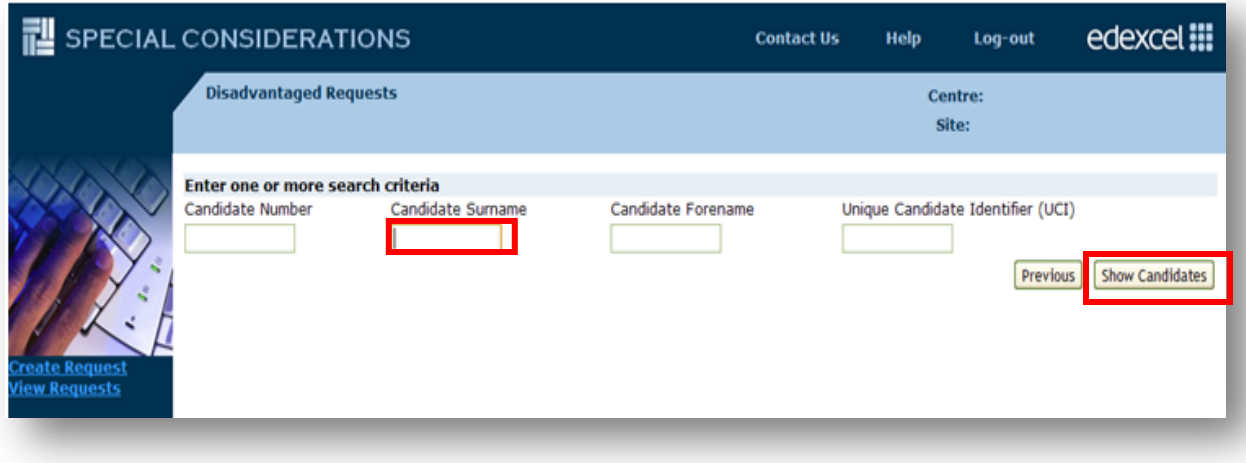

## **4. Learner search results**

- If partial search data has been used, a list of possible learners will be displayed.
- <span id="page-4-0"></span> Click on the 'Select' option at the end of the appropriate row to select the learner for whom you wish to apply for special consideration.
- Only one learner can be selected at a time.
- If your search criteria provides you with a long list of learners this will be displayed over the required number of pages. Please click the page numbers to move through the list of learners, until you find the learner you wish to select.
- Once the learner has been selected click **'Select'**.
- There is an option at this stage to go back to the learner search criteria by clicking the 'Previous' button, which will take you back to the search criteria.

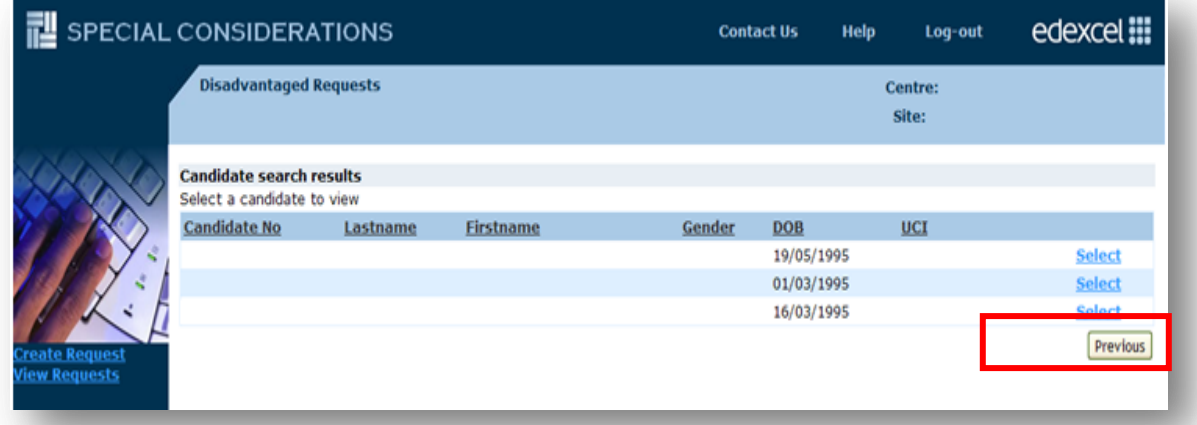

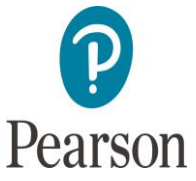

#### **5. Details of problem:**

- a. A summary of the criteria selected so far will be visible at the top of the page.
- b. It is mandatory to enter the date of when the problem began.
- <span id="page-5-0"></span>c. You can either use the following format DD/MM/YYYY e.g. 19/05/2011, or select the correct date from the calendar.
- d. The 'date problem began/ occurred' is required to highlight when the disadvantage to the learner started in relation to the date of the examination.
- e. You are required to answer all the other mandatory questions in this section by selecting either 'Yes' or 'No'.
- f. If you have selected 'Yes' to all the questions, click 'Next'.

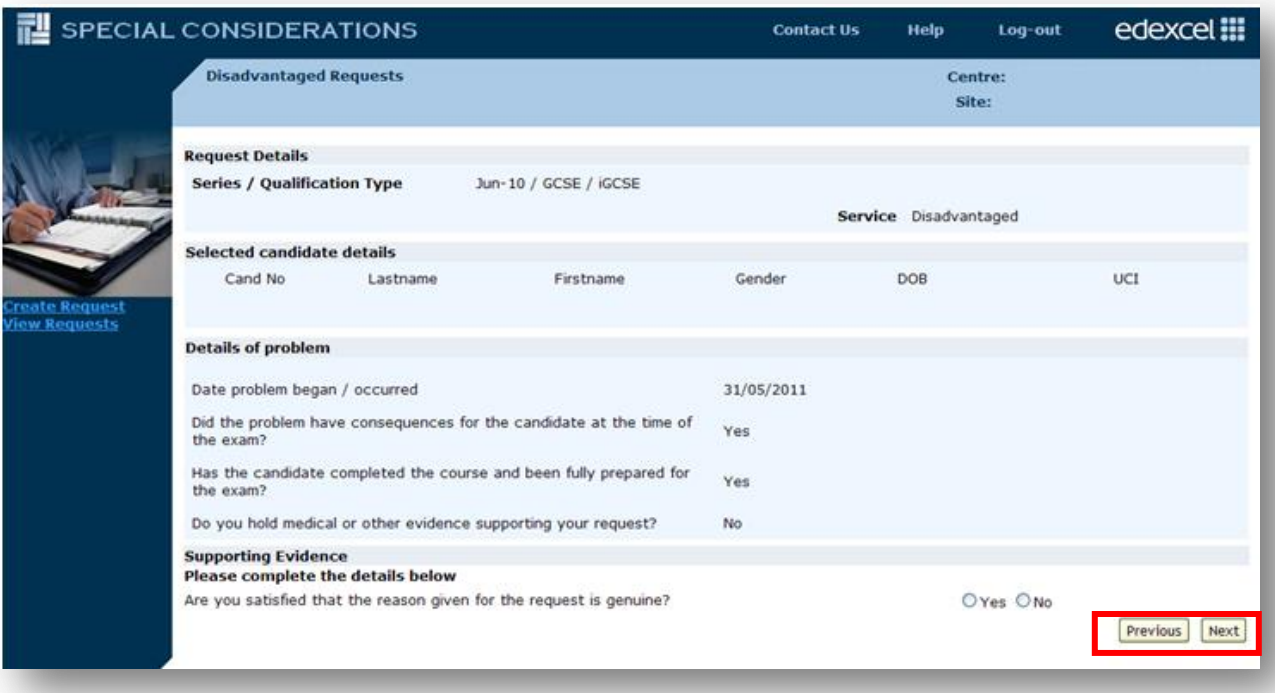

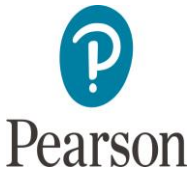

g. If there is no medical or other evidence provided, but you are satisfied with the reasons for the disadvantaged request, as the submitter of the request you will need to confirm this by selecting 'Yes' in the Supporting Evidence section (see image below).

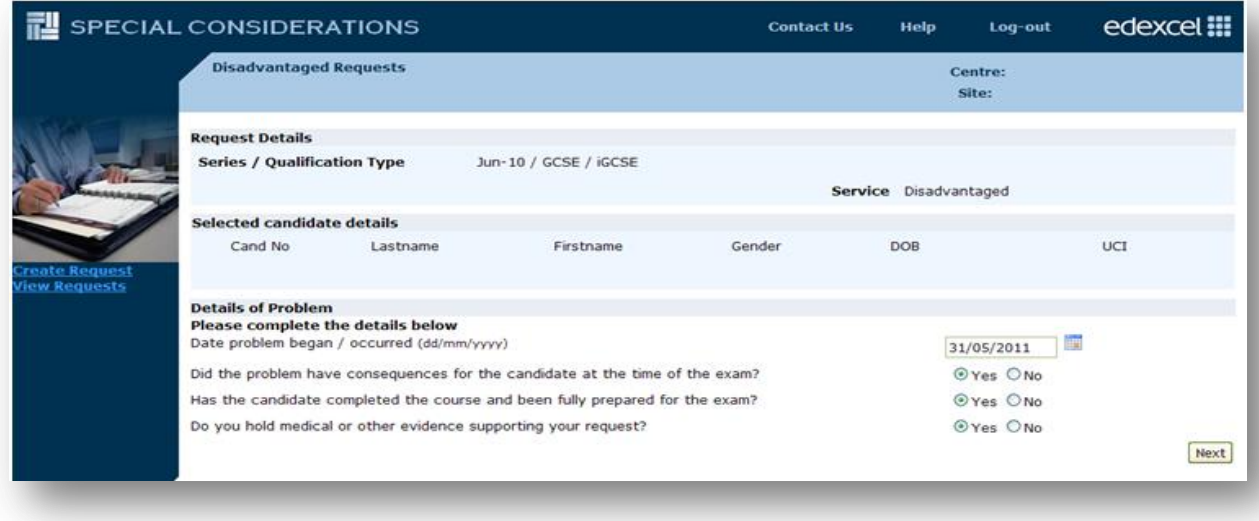

- h. If you select 'No' for medical evidence, you will need to select 'Yes' or 'No' if you are satisfied that the request is genuine.
- i. Then click 'Next'.

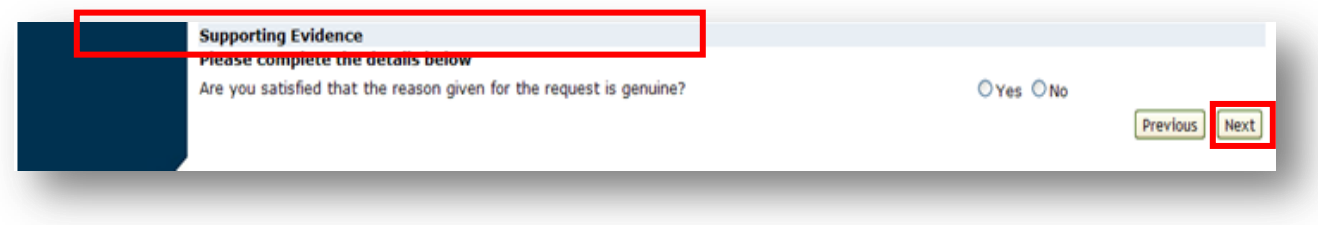

#### **6. Supporting evidence**

<span id="page-6-0"></span>a. If you answered 'Yes' to 'Do you hold medical or other evidence supporting your request?', the next screen will ask you to enter the details of the person providing the evidence on which your application is based; include their professional status e.g. General Practitioner (GP).

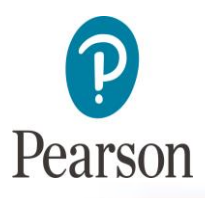

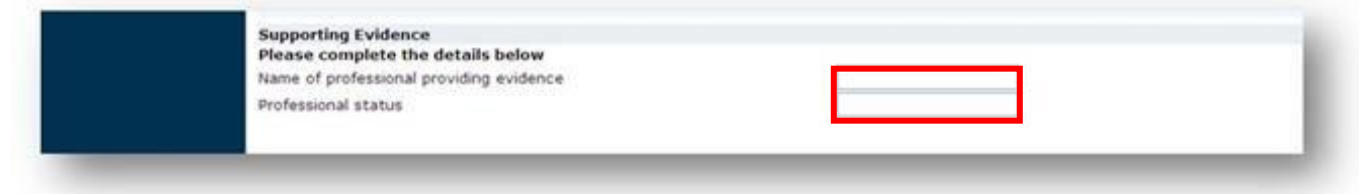

## **7. Details of disadvantage details/evidence summary**

<span id="page-7-0"></span>a. You will now be given a field in which to give a brief account of the circumstances which have disadvantaged your learner and, if appropriate, a description of the evidence you hold on file e.g. a note from their GP, along

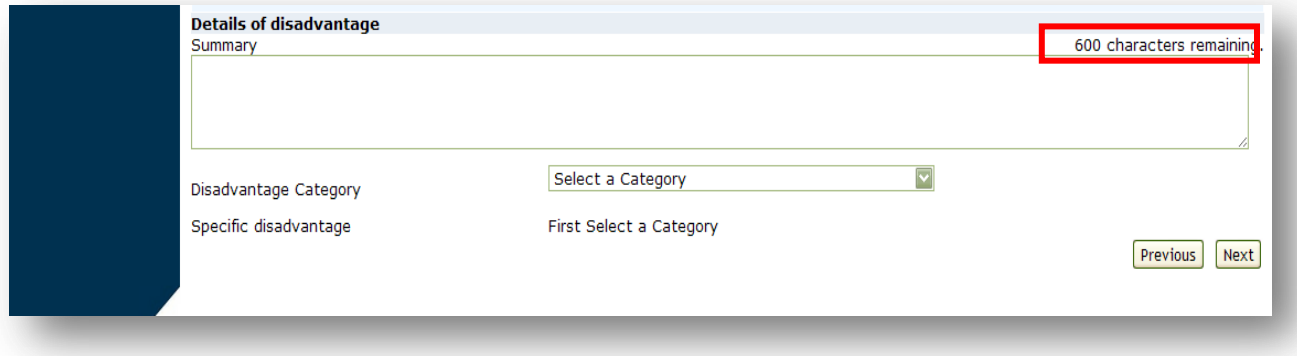

with any other details you feel are relevant.

**Please note:** This field is limited to 600 characters. There is a character counter on the top right-hand side of the field which indicates how many characters you have remaining. You can copy and paste information from another location or document. However, only the first 600 characters of text (including spaces) will be transferred.

#### **8. Disadvantage category**

<span id="page-7-1"></span>a. Select the appropriate category of disadvantage from the drop-down menu below the Summary field (in Section 7).

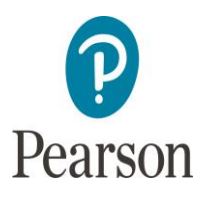

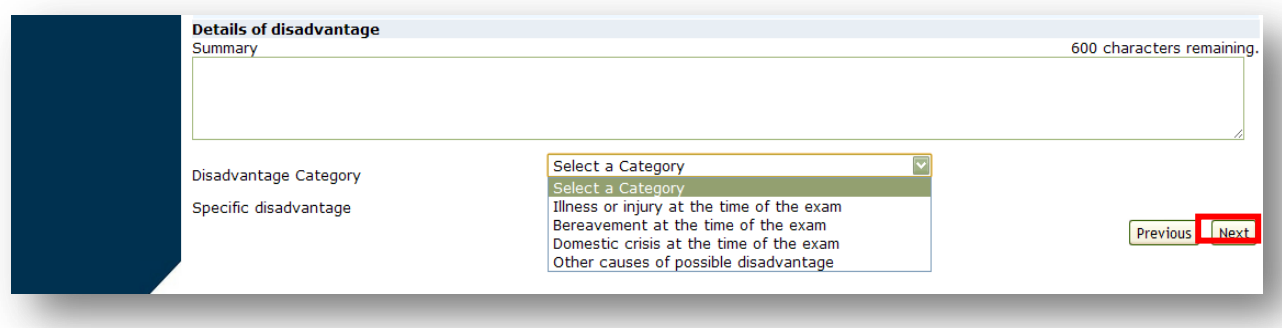

# **9. Specific disadvantage**

a. After selecting a category, you will be presented with a list of possible reasons for a learner's disadvantage. Only one reason can be selected.

<span id="page-8-0"></span>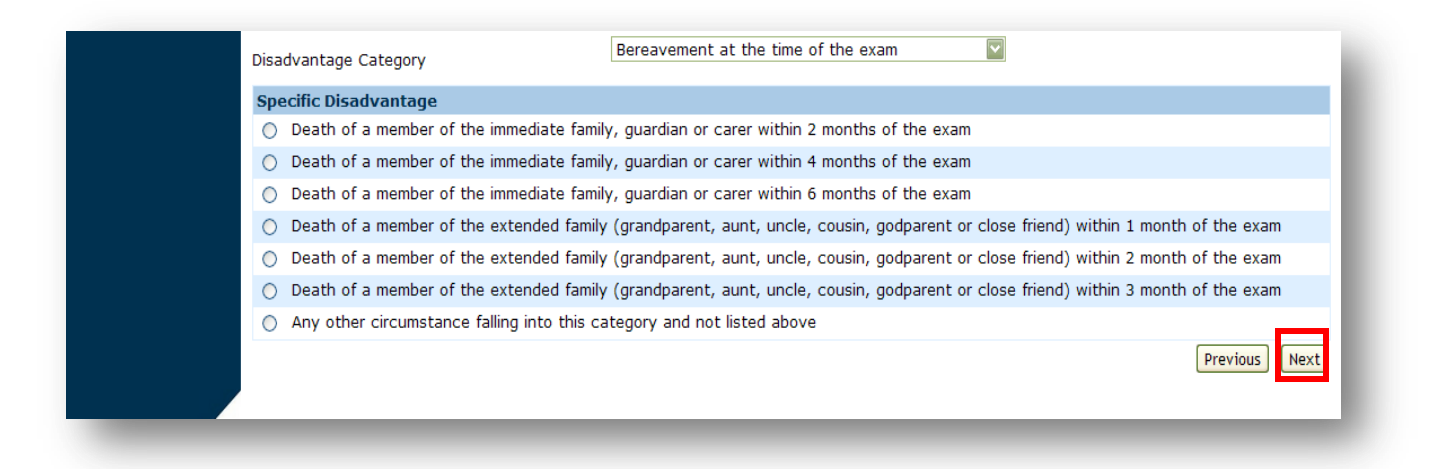

b. The final option indicates that your learner was disadvantaged by a cause not listed. If this option is selected, a further 'free text' field will appear in which brief details can be provided (please see image below). Note that this field is only 30 characters long (including spaces).

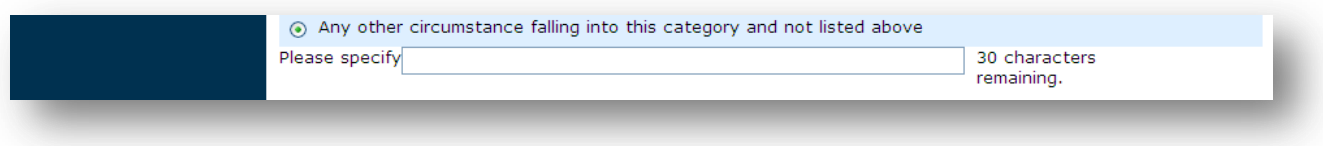

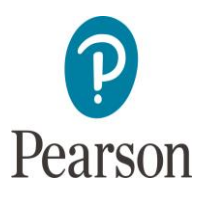

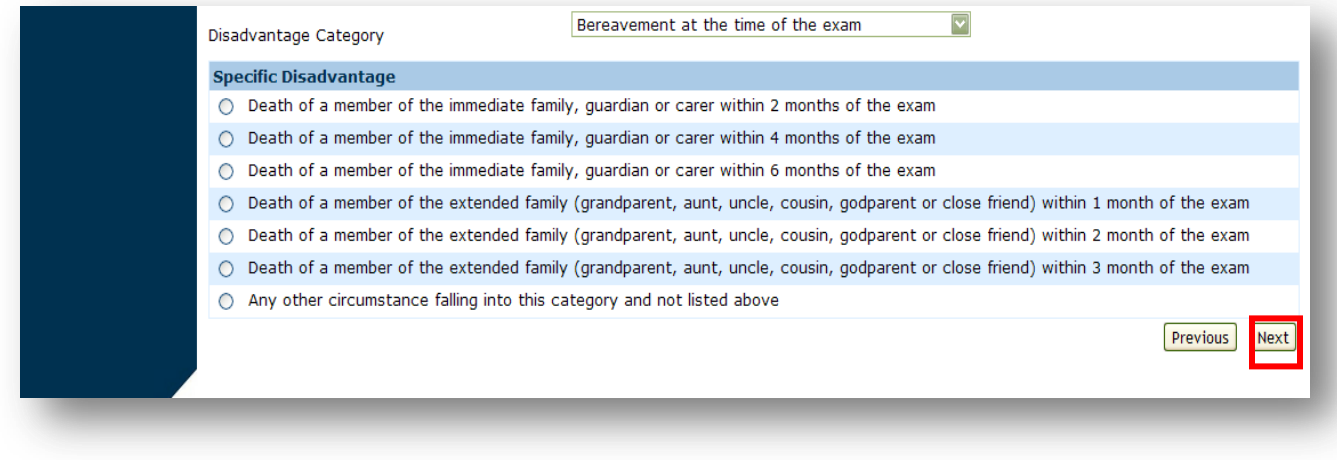

c. Click 'Next' to continue.

#### **10.Components**

- a. Select the examinations for which you wish to apply for special consideration by ticking the appropriate box/boxes.
- <span id="page-9-0"></span>b. You will see the units/papers available for special consideration (practical, oral and coursework are excluded from this application).
- c. Examinations will only be displayed after their scheduled start time (after 2pm UK time).
- d. If you have made previous applications for the same learner, you will not be allowed to select the same papers again as they will be disabled.

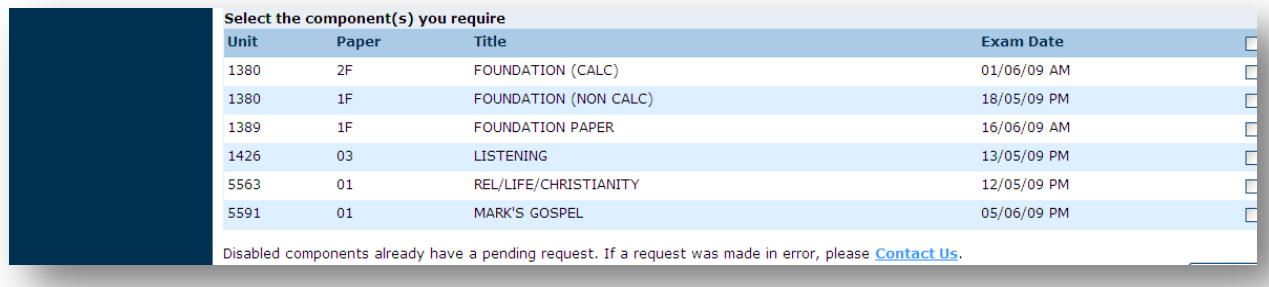

e. Click 'Next' to continue.

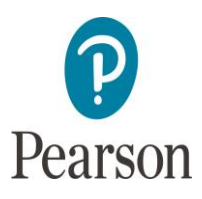

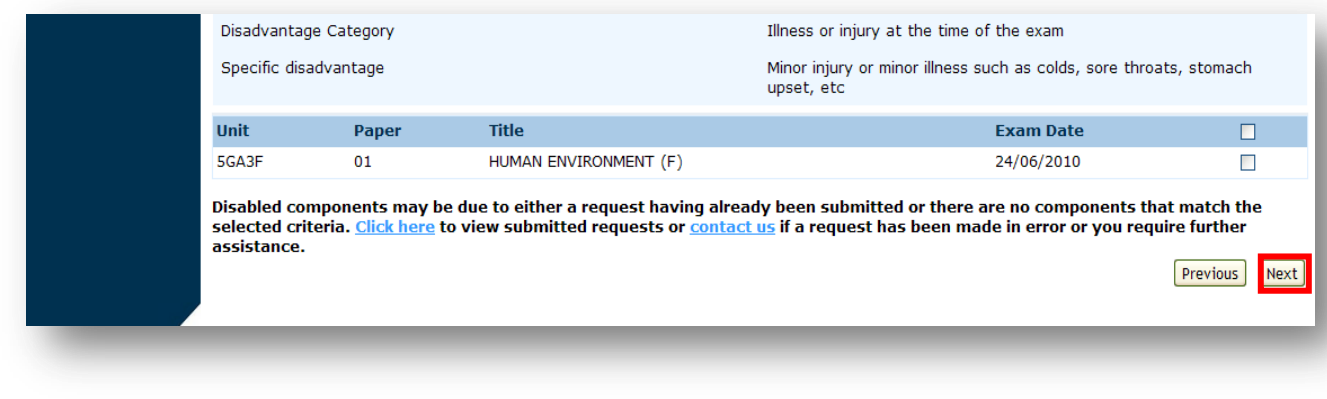

## **11. Submitting a request and Declaration**

- a. The next section enables you to check the details of your request before submitting.
- <span id="page-10-0"></span>b. Please ensure that all details are correct before submitting as it is not possible to change the details of your request after submission. If you wish to make any changes now, click the 'Previous' button at the bottom of the page to go back a step. Please note that if you move back through the process, entered data will not be retained. You will be required to re-enter this data as you move forward with the application.
- c. If you have checked the details and you are satisfied that the information provided is correct, then you need to click in the box confirming that you support the application. This box is mandatory.

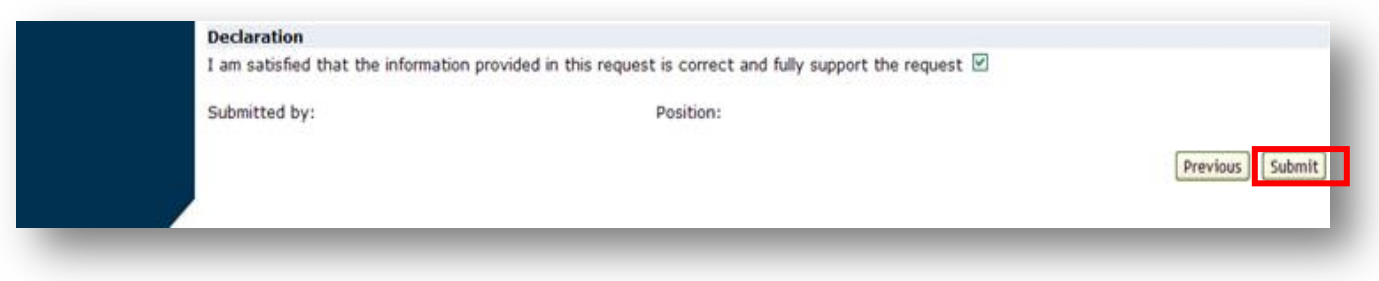

## **12.Amendments**

<span id="page-10-1"></span>a. You can amend the details of your request at any time prior to selecting submit by clicking the 'Previous' button to move back through the screens. (Remember data will be lost when moving back through screens and will need to be re-entered to complete the submission).

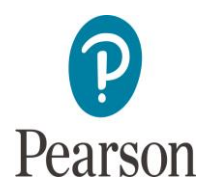

## **13. Submit**

<span id="page-11-0"></span>a. When you have checked all the request details and are satisfied that the information is correct, click **'submit'**. Your request is now logged with Pearson (see section 14).

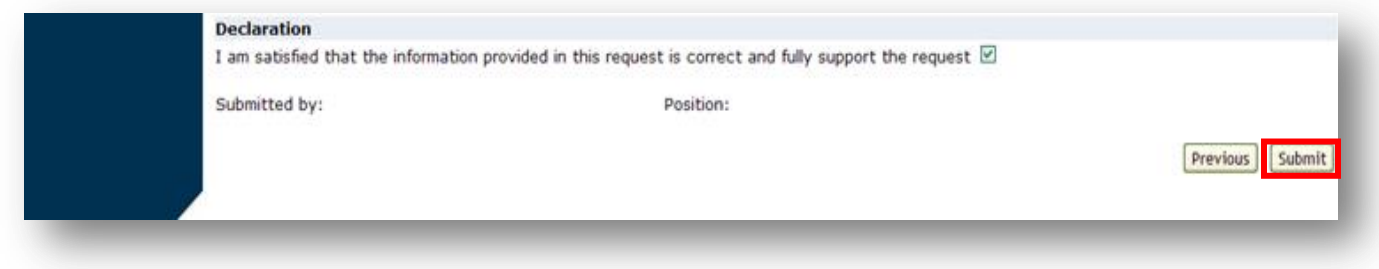

b. If you have submitted a request for an examination in error, or you want to withdraw, or amend a submitted request for a learner or an examination, please **[Contact us](mailto:speccons.online@edexcel.com)**.

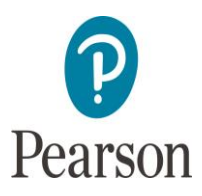

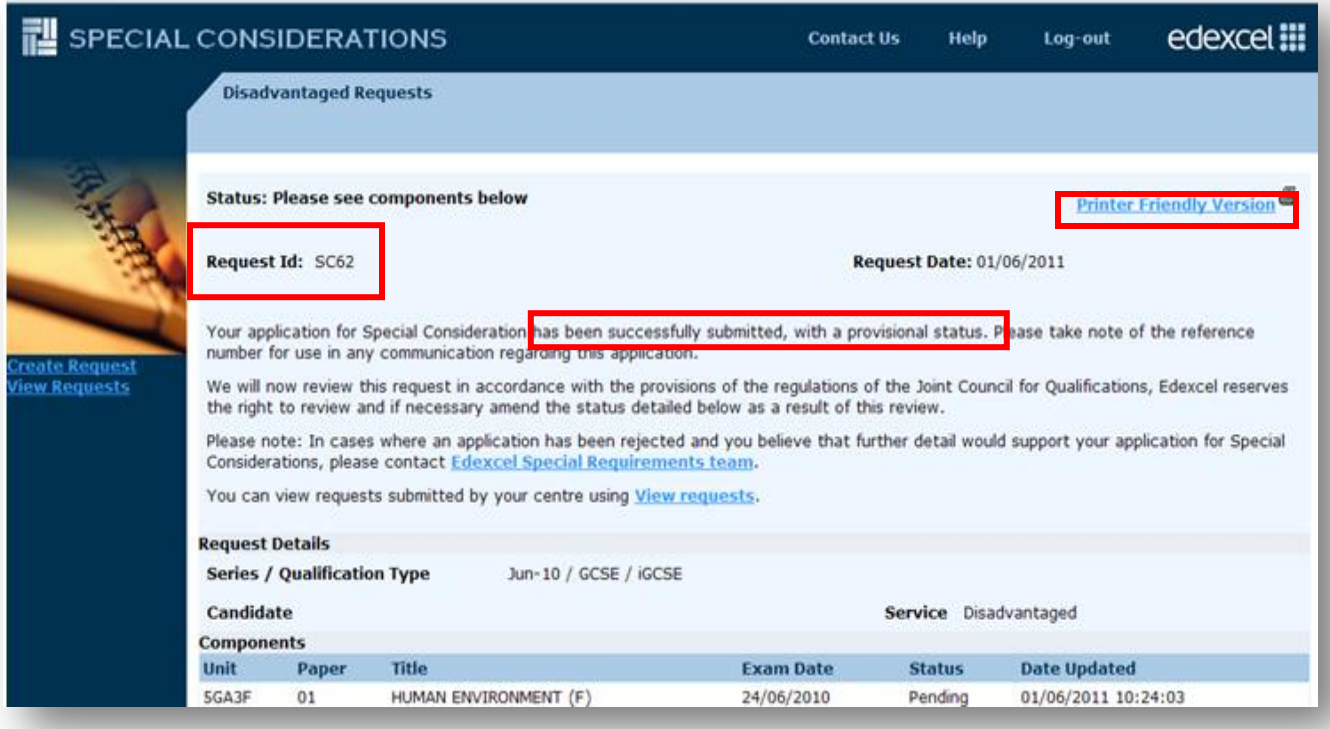

## **14.Request outcome**

- a. A screen acknowledging your submission will be displayed.
- <span id="page-12-0"></span>b. This page confirms the outcome of your request. You are given guidance on what to do next for each outcome (Accepted, Pending, Rejected or Hard copy requested this would be used for sampling purposes) . Please ensure that you quote the request id in any communications with Pearson.
- c. If a hard-copy request has been displayed next to an application you have submitted, this means that the application has been selected for sampling. As part of quality process the application will need to be sent to the Special Requirements Team along with any supporting evidence for the team to review.

#### **15.Print this page**

<span id="page-12-1"></span>a. You can print this page so that you have a paper record of the request you have just submitted, including the acknowledgement from Pearson.

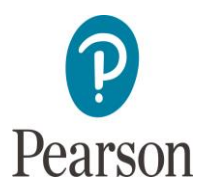

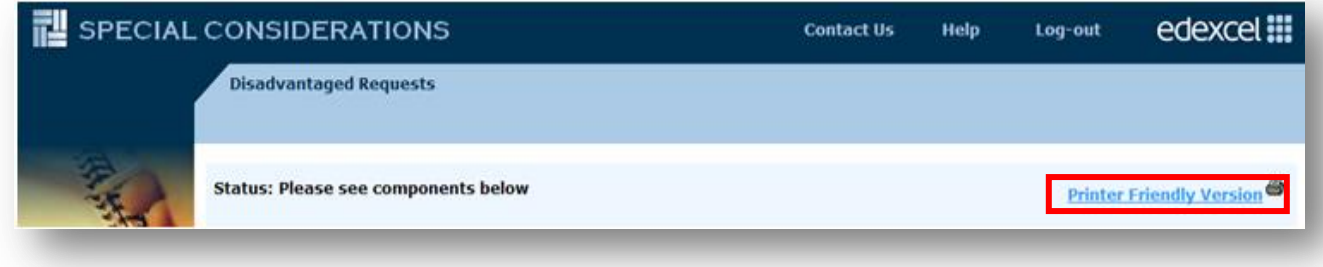

## **16.Make another request**

<span id="page-13-0"></span>a. You can click the 'Make another request' button which is shown below, or alternatively, return to the beginning of the process to make a new request by clicking the 'Disadvantaged Request' link on the left-hand side of the screen as shown in section 1.

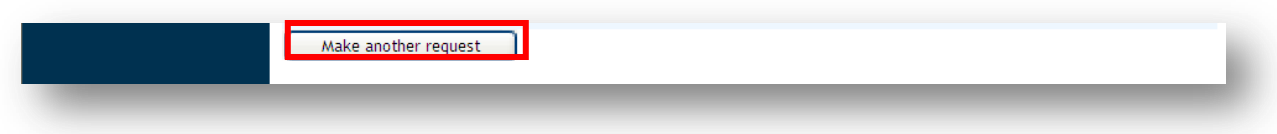

## **17. Completing an Absent Request**

- a. After logging on to Pearson Online using your username and password, click on the Special Considerations option on the lower left-hand side of the screen:
- <span id="page-13-1"></span>b. This will direct you straight to the Special Consideration Online Tool (below).

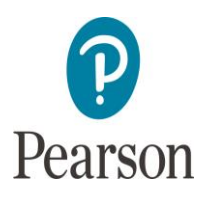

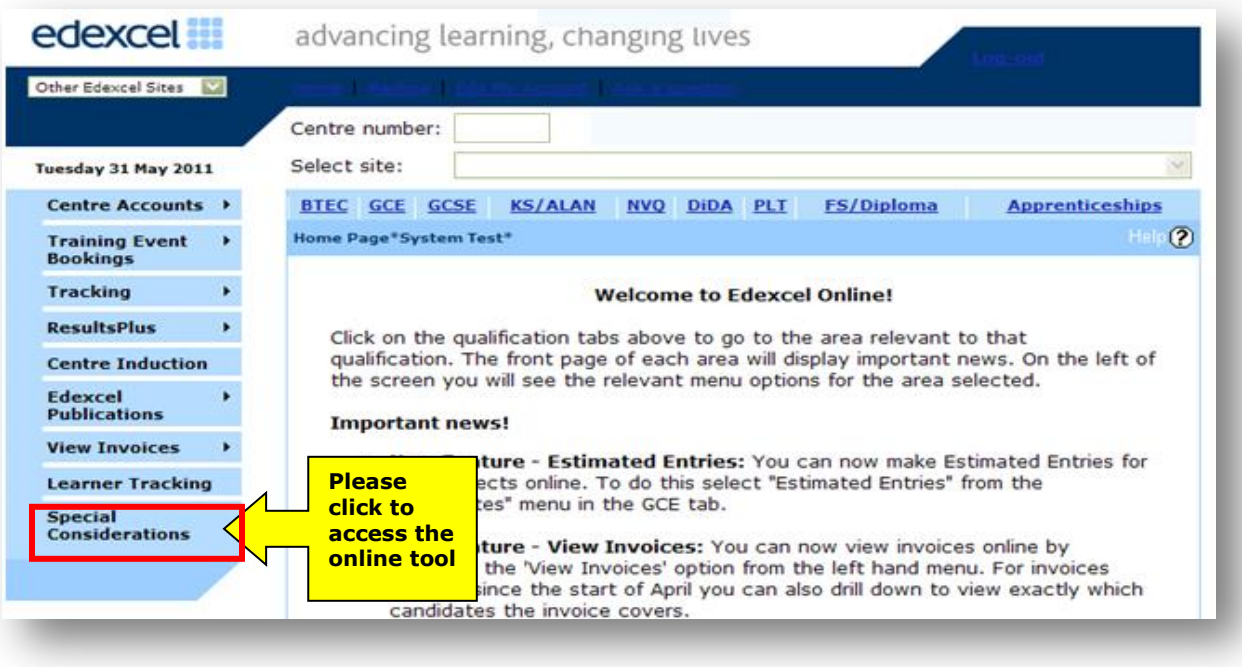

**Please note**: If you are unable to access the link to the Special Considerations Online Tool, please contact Pearson to register for this service. If the link is shown but does not allow you to start up this option, you may not be an authorised user for this service at your centre. (Please see image below).

Your centre number and name will be displayed at the top right hand-side of the

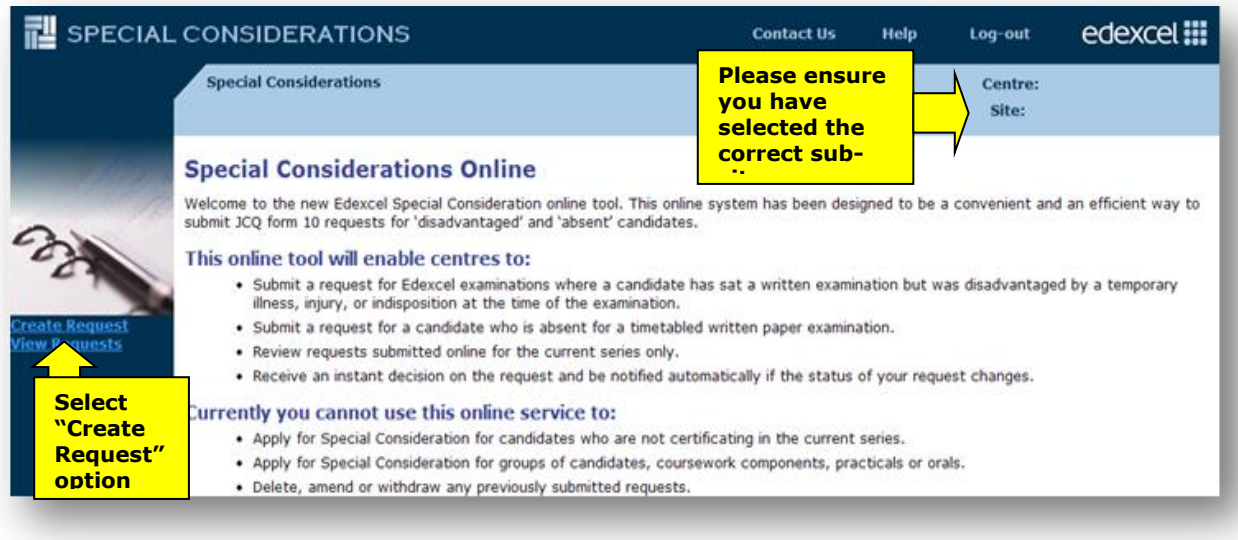

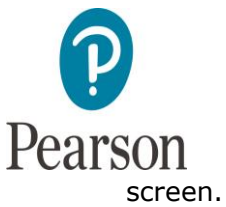

- It is important that you select the correct sub-site, if appropriate.
- Click on the option **'Create Request'** found on the left-hand side of the screen. This will allow you to choose the option to submit a request for one of your learners.

## **18. Request and qualification type and series (Absent)**

<span id="page-15-0"></span>a. From here you can select the 'request type'. The screenshot below shows you that an 'absent' request has been selected. You then select the qualification type and series for which you wish to apply for Special Consideration.

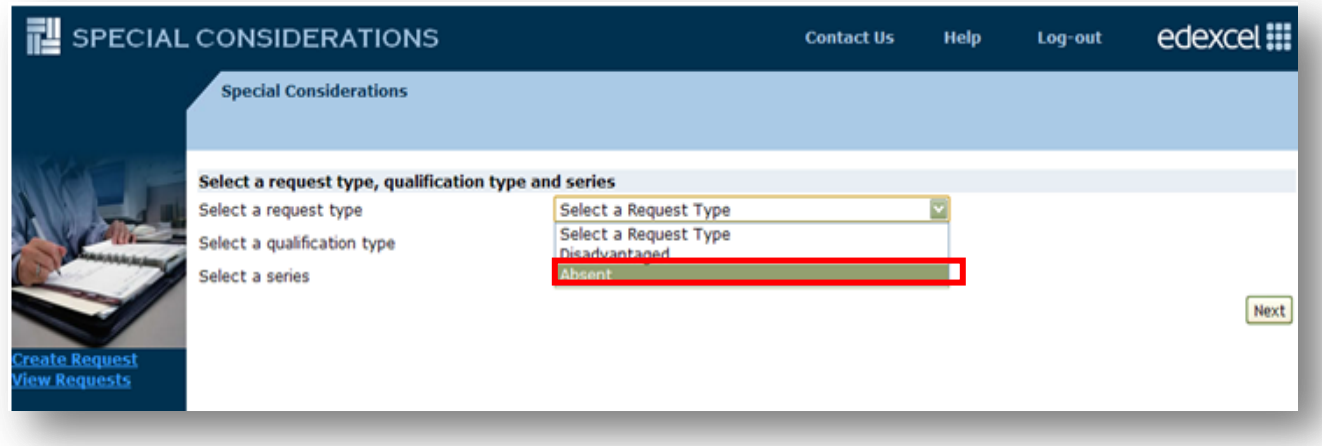

b. Then click the 'Next' button.

## **19. Learner search**

- a. Enter one or more of the listed search criteria to find a learner(s) entered for examination in your selected series.
- b. You can enter the 4-digit learner number to search for a specific learner.
- <span id="page-15-1"></span>c. A minimum of 2 characters can be added to the Learner Surname or Forename field to find a list of associated learners, from which you can make your selection. To do this you must click the 'Show Learners' button.
- d. You can only select and complete an application for one learner at a time.
- e. Currently you cannot make an application for groups of learners online, to do this you will need to complete and submit a JCQ form 10.

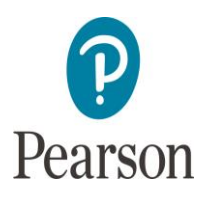

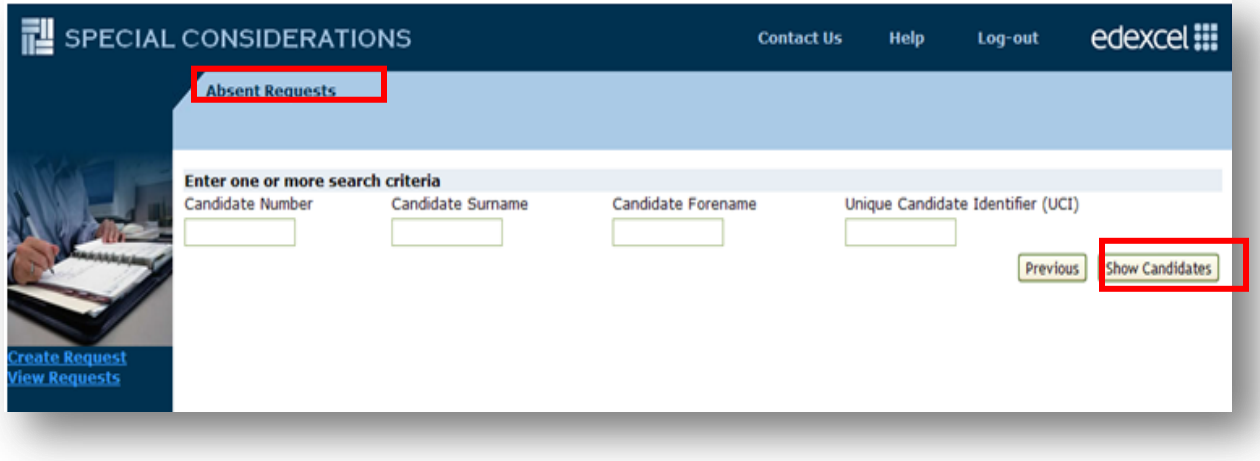

#### **20. Learner search results**

- a. If partial search data has been used, a list of possible learners will be displayed.
- <span id="page-16-0"></span>b. Click on the select option at the end of the appropriate row to select the learner for whom you wish to apply for special considerations.
- c. Only one learner can be selected at a time.
- d. If your search criteria provides you with a long list of learners this will be displayed over the required number of pages. Please click the page numbers to move through the list of learners, until you find the learner you wish to select.
- e. Once the learner has been selected click **'Select'**.
- f. There is an option at this stage to go back to the learner search criteria by clicking the 'Previous' button, which will take you back to the search criteria.

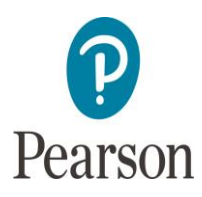

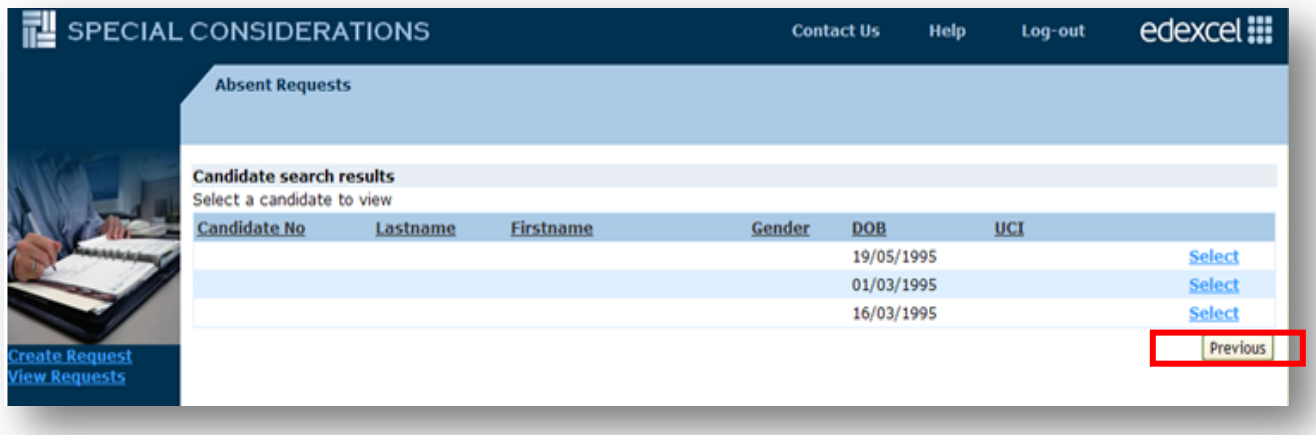

## **21. Details of Problem:**

- a. A summary of the criteria selected so far will be visible at the top of the page.
- b. It is mandatory to enter the date of when the problem began.
- <span id="page-17-0"></span>c. You can either use the following format DD/MM/YYYY e.g. 19/05/2011, or select the correct date from the calendar.
- d. The 'date problem began/ occurred' is required to highlight when the absence occurred in relation to the date of the examination.
- e. You are required to answer all the other mandatory questions in this section by selecting either 'Yes' or 'No'.
- f. If you have selected 'Yes' to all the questions, click 'Next'.

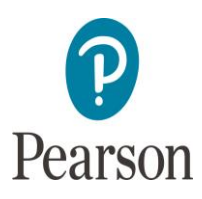

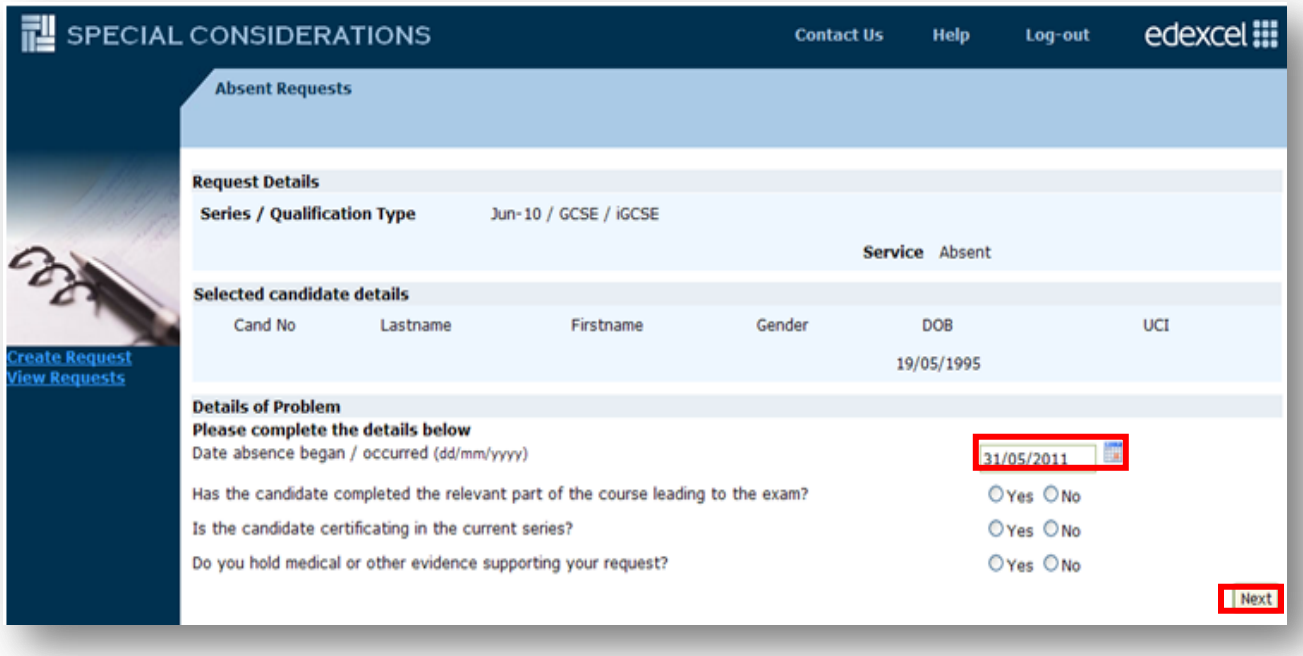

g. If there is no medical or other evidence provided, but you are satisfied with the reasons for the absent request, as the submitter of the request you will need to confirm this by selecting 'Yes' in the Supporting Evidence section (see image below).

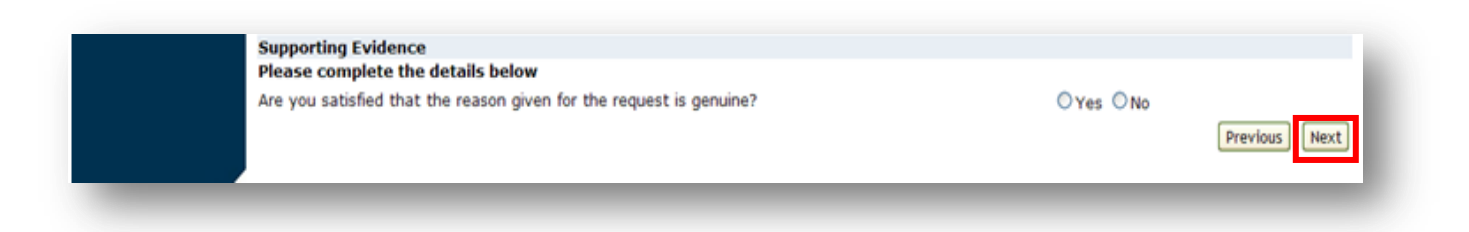

## **22. Supporting evidence**

<span id="page-18-0"></span>a. If you answered 'Yes' to 'Do you hold medical or other evidence supporting your request?', the next screen will ask you to enter the details of the person providing the evidence on which your application is based; include their professional status e.g. General Practitioner (GP).

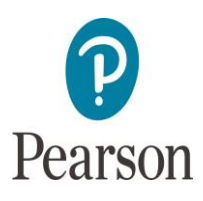

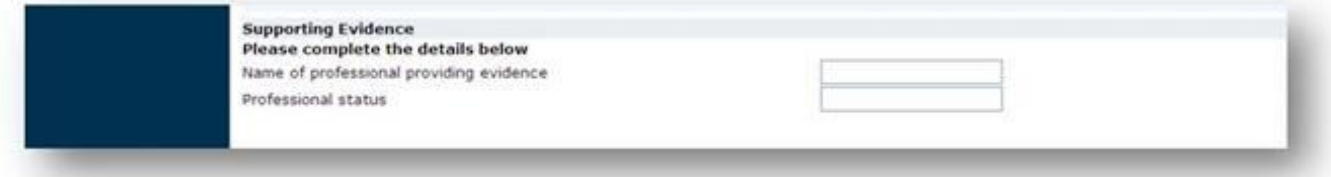

## **23. Details of absence/evidence summary**

<span id="page-19-0"></span>a. You will now be given a field in which to give a brief account of the circumstances why the learner was absent and, if appropriate, a description of the evidence you hold on file e.g. a note from their GP, along with any other details you feel are relevant.

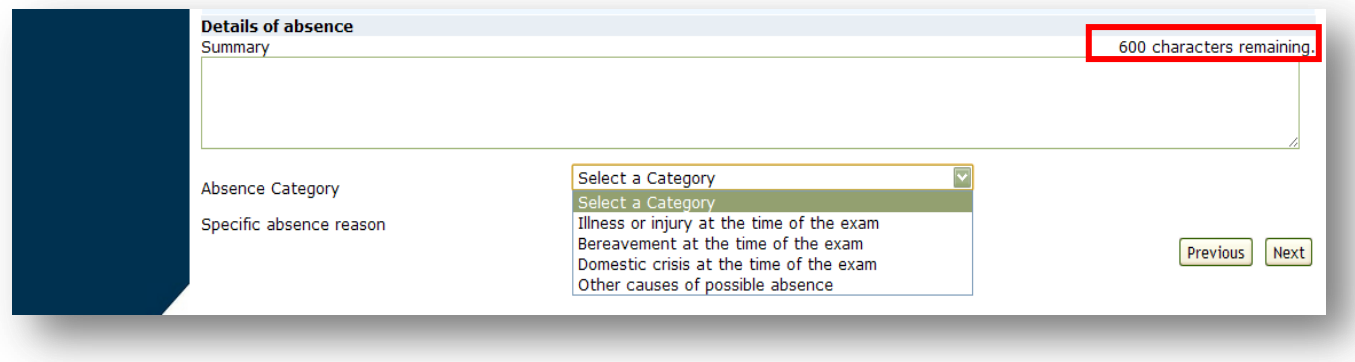

**Please note:** This field is limited to 600 characters. There is a character counter on the top right-hand side of the field which indicates how many characters you have remaining. You can copy and paste information from another location or document. However, only the first 600 characters of text (including spaces) will be transferred.

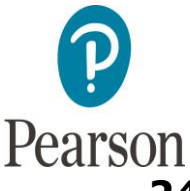

#### **24. Absent category**

a. Select the appropriate category of absence from the drop-down menu below the Summary field (in Section 7).

<span id="page-20-0"></span>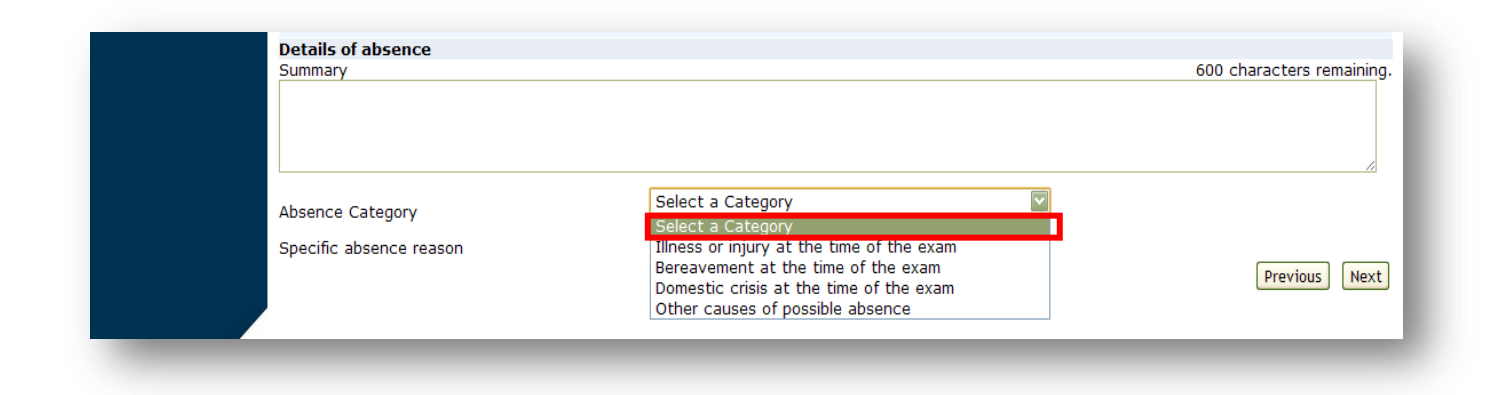

#### **25. Specific absence**

a. After selecting a category, you will be presented with a list of possible reasons for a learner's disadvantage. Only one reason can be selected.

<span id="page-20-1"></span>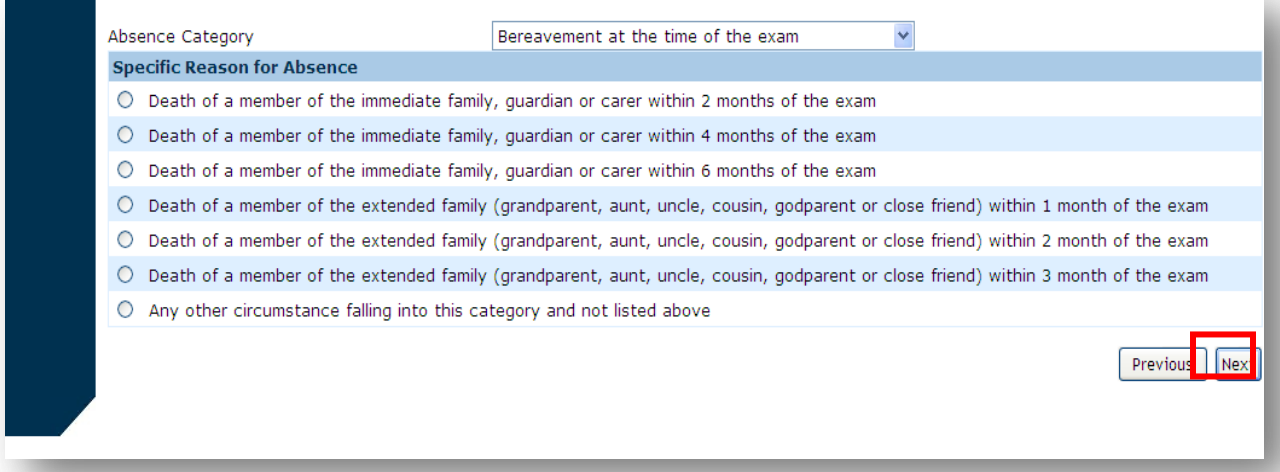

b. The final option indicates that your learner was absent by a cause not listed. If this option is selected, a further 'free text' field will appear in which brief details can be provided (please see image below). Note that this field is only 30 characters long (including spaces).

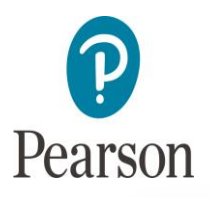

Any other circumstance falling into this category and not listed above

Please specify 30 characters remaining.

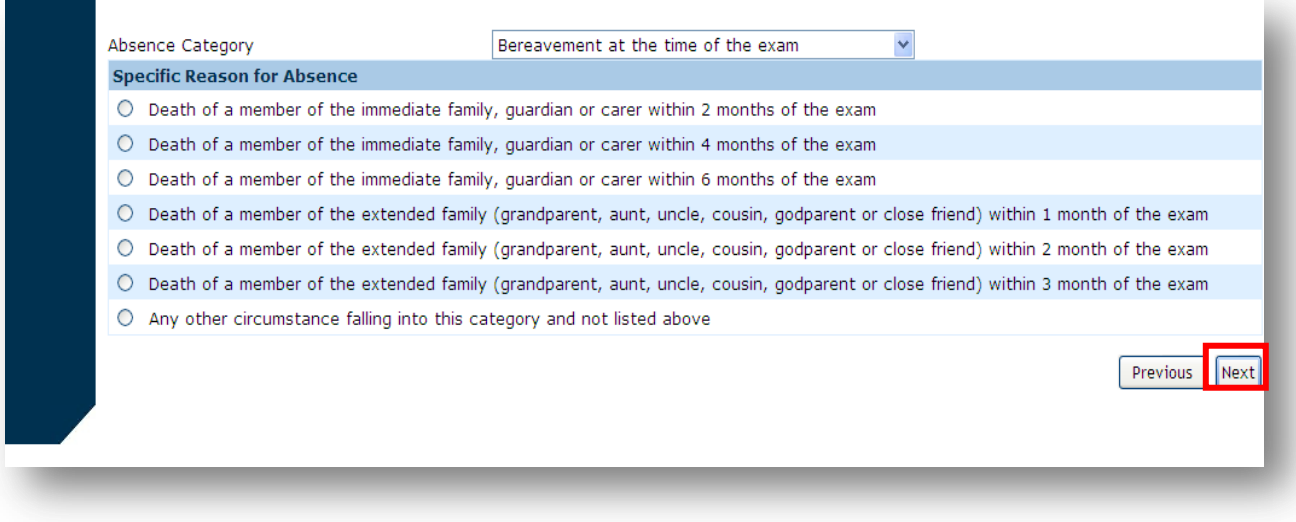

c. Click 'Next' to continue.

#### **26.Components**

- a. You will be shown a list of examinations for which the learner has been entered.
- <span id="page-21-0"></span>b. Select the examinations for which you wish to apply for special consideration by ticking the appropriate box/boxes.
- c. You will see the units/papers available for special consideration (practical, oral and coursework are excluded from this application).
- d. Examinations will only be displayed after their scheduled start time (after 2pm UK time).
- e. If you have made previous applications for the same learner, you will not be allowed to select the same papers again as they will be disabled.

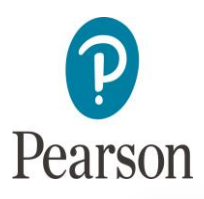

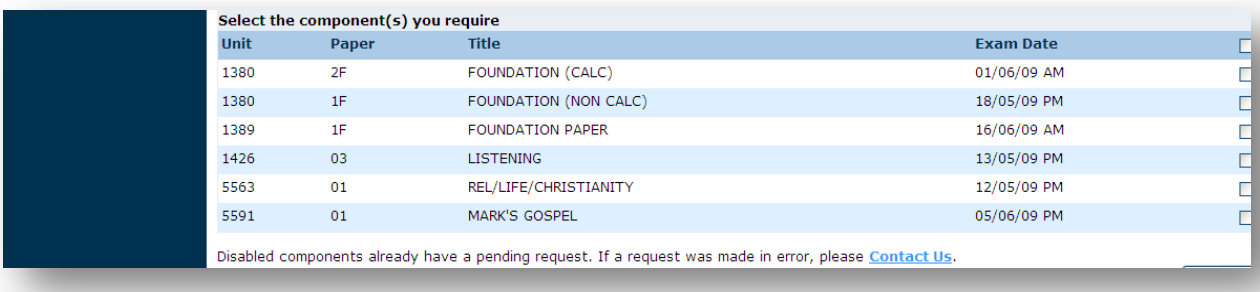

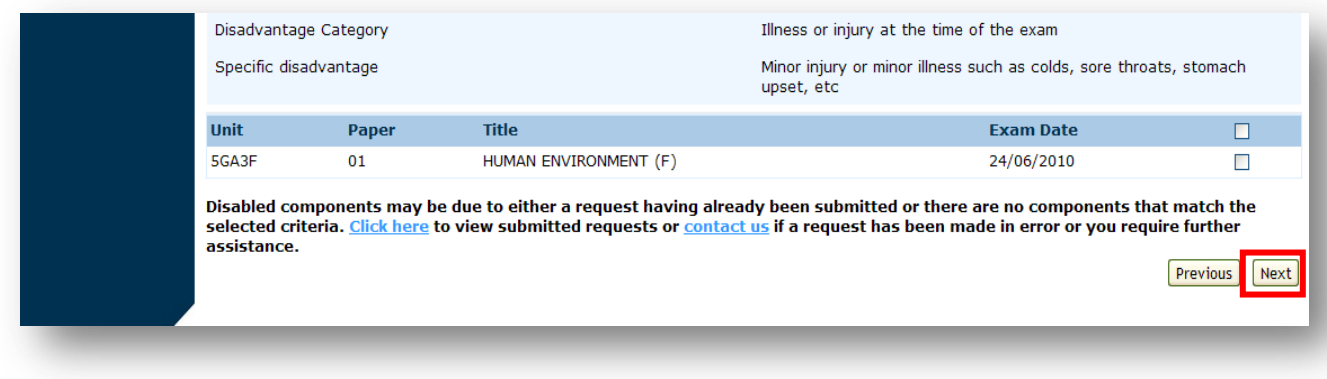

f. Click 'Next' to continue.

## **27. Submitting a request and Declaration**

- a. The next section enables you to check the details of your request before submitting.
- <span id="page-22-0"></span>b. Please ensure that all details are correct before submitting as it is not possible to change the details of your request after submission. If you wish to make any changes now, click the 'Previous' button at the bottom of the page to go back a step. Please note that if you move back through the process, entered data will not be retained. You will be required to re-enter this data as you move forward with the application.
- c. If you have checked the details and you are satisfied that the information provided is correct, then you need to click in the box confirming that you support the application. This box is mandatory.

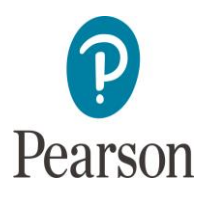

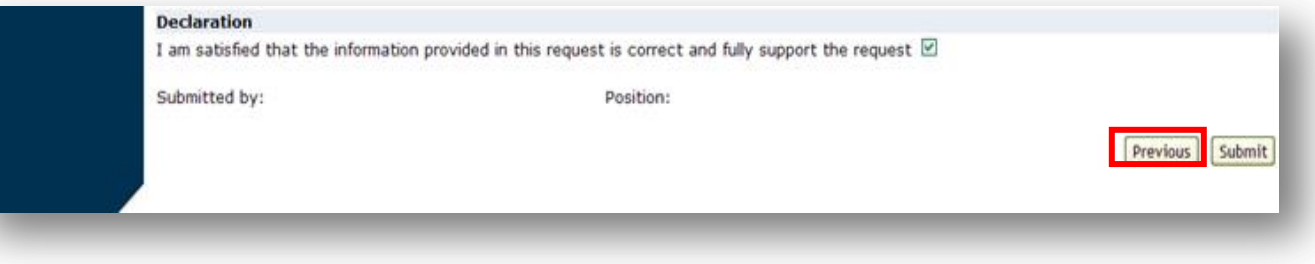

## **28.Amendments**

<span id="page-23-0"></span>a. You can amend the details of your request at any time prior to selecting submit by clicking the 'Previous' button to move back through the screens. (Remember data will be lost when moving back through screens and will need to be re-entered to complete the submission).

## **29. Submit**

a. When you have checked all the request details and are satisfied that the information is correct, click **'submit'**. Your request is now logged with Pearson (see section 14).

<span id="page-23-1"></span>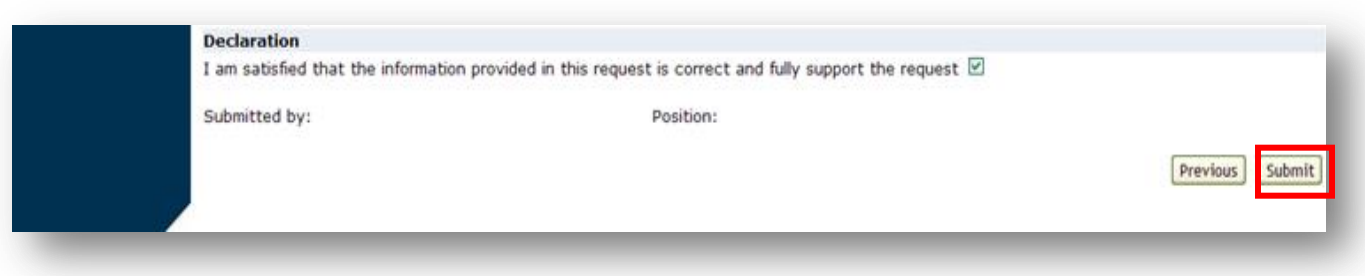

b. If you have submitted a request for an examination in error, or you want to withdraw, or amend a submitted request for a learner or an examination, please **[Contact us](mailto:speccons.online@edexcel.com)**.

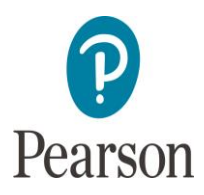

## **30.Request outcome**

<span id="page-24-0"></span>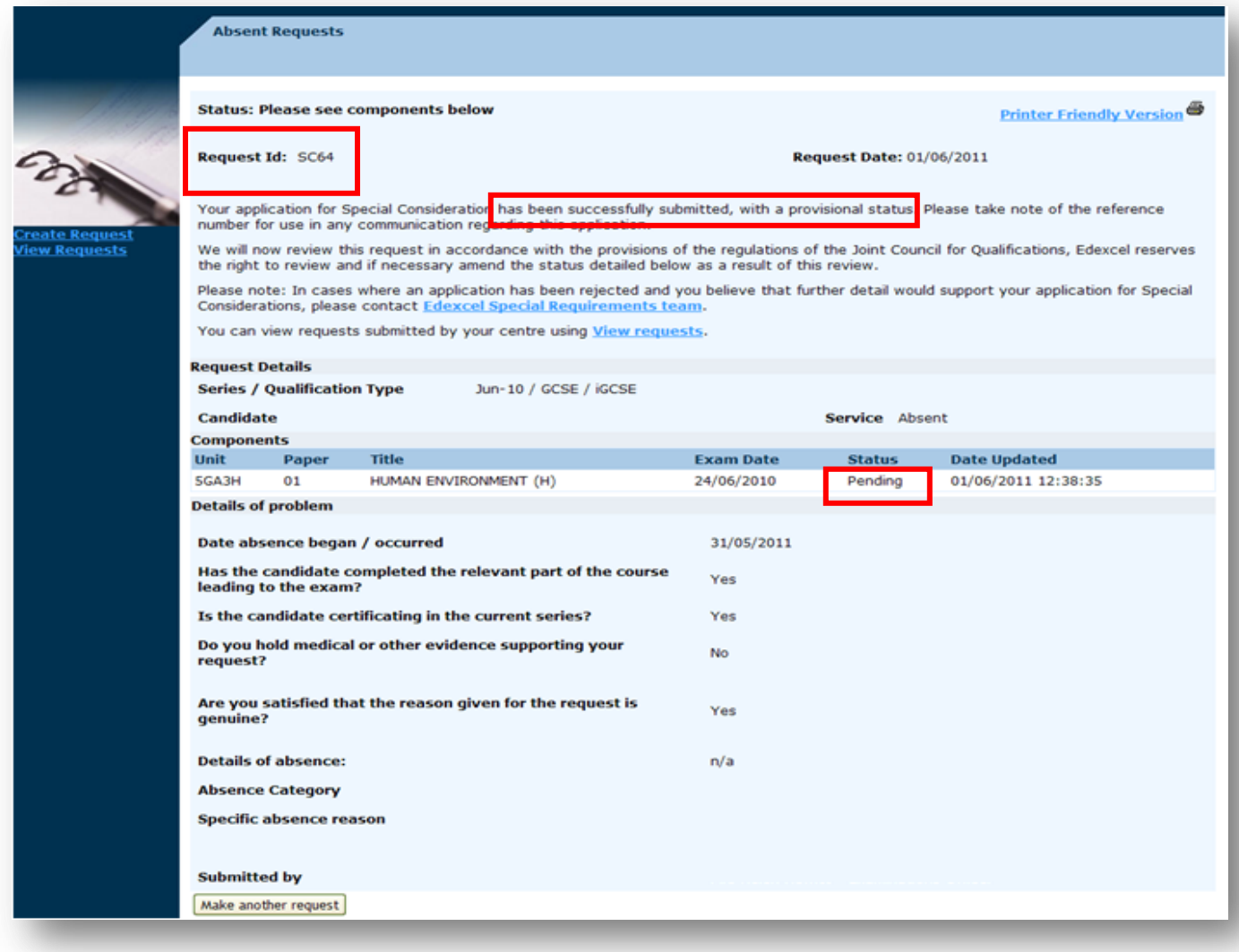

- a. A screen acknowledging your submission will be displayed.
- b. This page confirms the outcome of your request, this will either state the following (Pending, Rejected or Hardcopy requested (This will be for sampling purposes). You are given guidance on what to do next for each outcome. Please ensure that you quote the request id in any communications with Pearson.

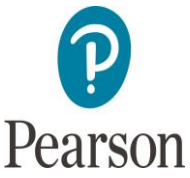

c. If a hard-copy request has been displayed next to an application you have submitted, this means that the application has been selected for sampling. As part of quality process the application will need to be sent to the Special Requirements Team along with any supporting evidence for the team to review.

## **31.Print this page**

a. You can print this page so that you have a paper record of the request you have just submitted, including the acknowledgement from Pearson.

<span id="page-25-0"></span>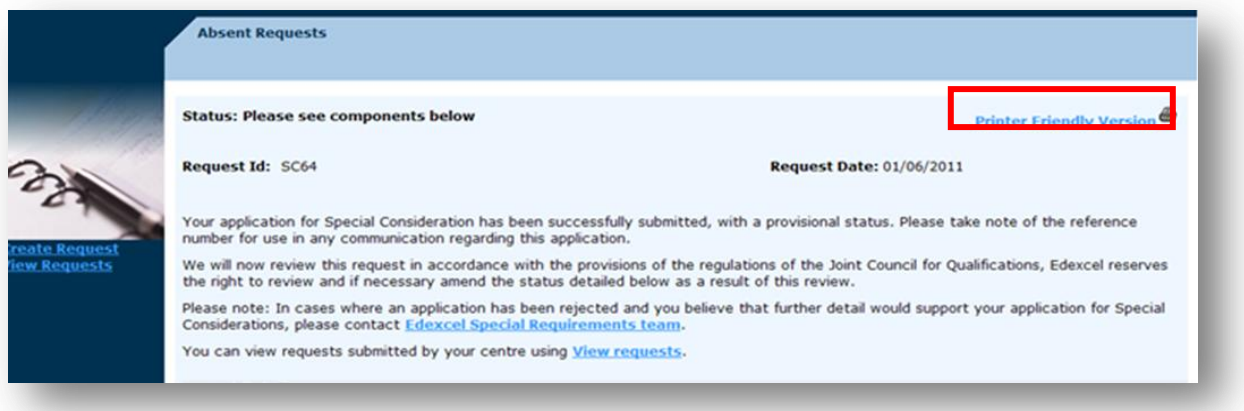

#### **32.Make another request**

<span id="page-25-1"></span>a. You can click the 'Make another request' button which is shown below, or alternatively, return to the beginning of the process to make a new request by clicking the 'Disadvantaged Request' link on the left-hand side of the screen as shown in section 1.

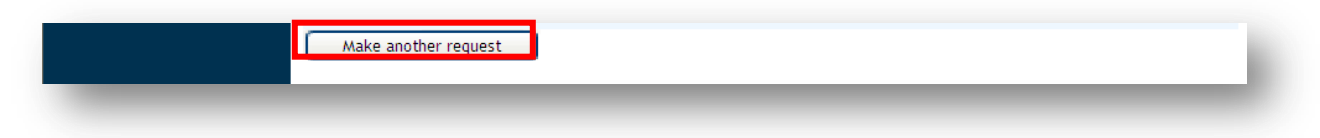

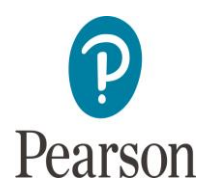

## **33.View Submitted request**

- <span id="page-26-0"></span>a. After logging on to Pearson Online using your username and password, click on the Special Considerations option on the lower left-hand side of the screen:
- b. This will direct you straight to the Special Consideration Online Tool (below).

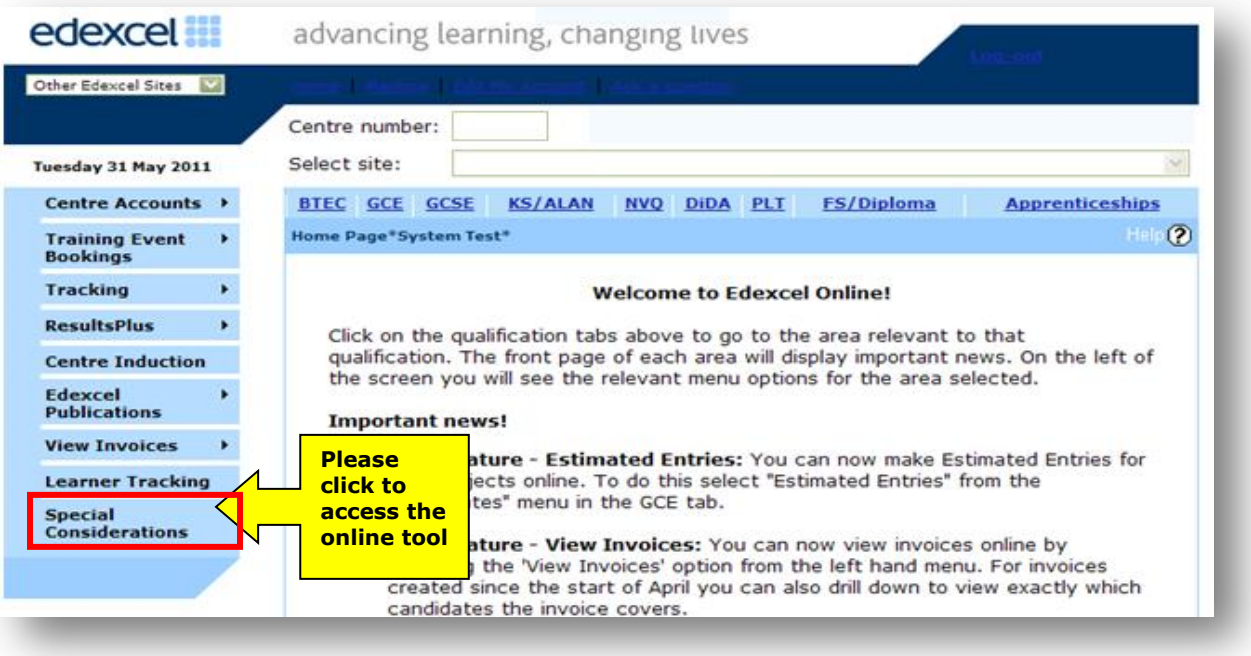

**Please note**: If you are unable to access the link to the Special Considerations Online Tool, please contact Pearson to register for this service. If the link is shown but does not allow you to start up this option, you may not be an authorised user for this service at your centre. (Please see image below).

Your centre number and name will be displayed at the top right hand-side of the

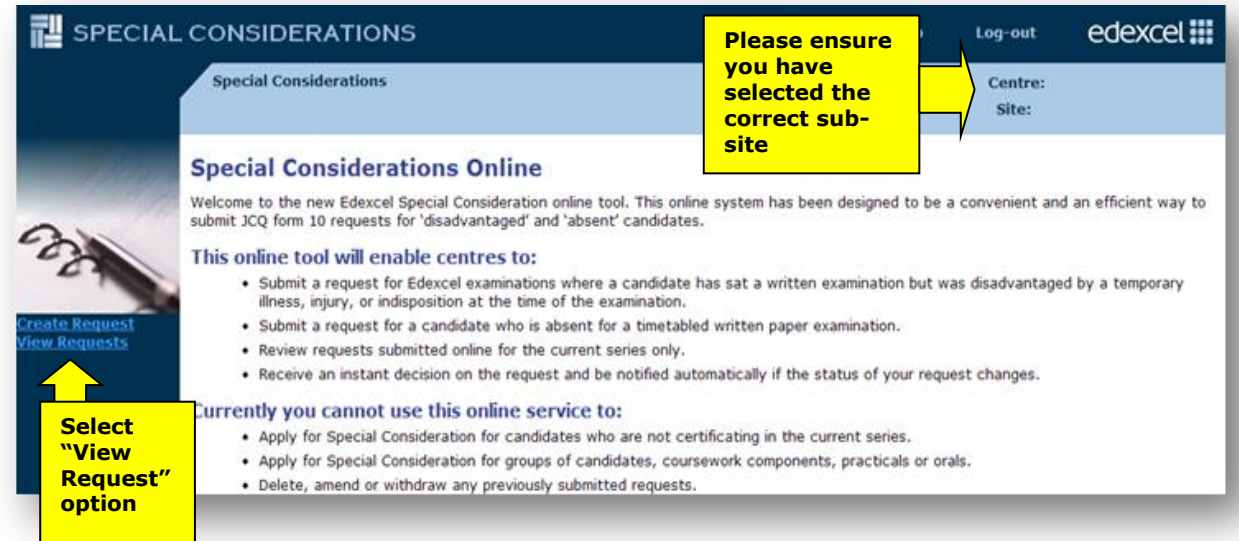

![](_page_27_Picture_0.jpeg)

- It is important that you select the correct sub-site, if appropriate.
- Click on the option 'View Request' found on the left-hand side of the screen. This will allow you to view a request already submitted. Alternatively, you can process a new request by clicking the 'Create Request' option.
- $\blacksquare$
- The screenshot below shows you the screen that will be displayed.

![](_page_27_Picture_41.jpeg)

 You will then be able to find the specific request(s) using either the request id or by completing partial search criteria.

![](_page_28_Picture_0.jpeg)

![](_page_28_Picture_38.jpeg)

- You will only be able to see those requests that you have submitted for the current examination series. If you need to see a request submitted for a previous series click the [Contact us](mailto:speccons.online@edexcel.com) link at the top of the page, and complete the mail with the details of the request you require.
- We have now incorporated a new functionality which will allow you can export a csv a list all your requests that you have made using the Special Consideration Online Tool into a CSV file which you can download and keep for your record, instead of printing each application individually.

![](_page_28_Picture_39.jpeg)